## ПОДАРКИ СВОИМИ РУКАМИ c CorelDRAW и Photoshop

Подготовка визиток, буклетов, постеров, упаковок, календарей, аппликаций, коллажей, открыток Восстановление старых фотографий и фотомонтаж Создание оригинальных поздравлений

 $+$  CD

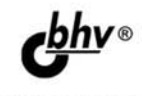

Виктория Макарова

**Виктория Макарова** 

# ПОДАРКИ СВОИМИ РУКАМИ c CorelDRAW **u Photoshop**

Санкт-Петербург «БХВ-Петербург» 2010

УДК 681.3.06 ББК 32.973.26-018.2 М15

#### **Макарова В. В.**

М15 Подарки своими руками с CorelDRAW и Photoshop. — СПб.: БХВ-Петербург, 2010. — 192 с.: ил. + CD-ROM

ISBN 978-5-9775-0557-4

Книга знакомит с принципами создания визиток, буклетов, постеров, упаковок, календарей, аппликаций, коллажей, открыток и других графических работ с помощью программ компьютерной графики CorelDRAW и Photoshop. Рассматривается, как восстановить старые фотографии, сделать реалистичный фотомонтаж, интересно оформить эксклюзивные поздравления. По ходу изложения даются практические советы и рекомендации, которые позволят воплотить в жизнь самые смелые и оригинальные идеи. На компакт-диске находятся исходные файлы примеров и рисунки из книги в цветном исполнении.

*Для широкого круга пользователей*

УДК 681.3.06 ББК 32.973.26-018.2

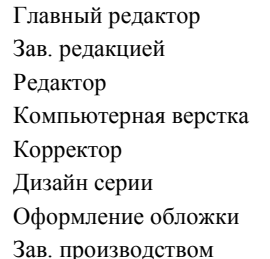

#### **Группа подготовки издания:**

Главный редактор *Екатерина Кондукова* Зав. редакцией *Григорий Добин* Редактор *Игорь Цырульников* Компьютерная верстка *Ольги Сергиенко* Корректор *Зинаида Дмитриева* Дизайн серии *Инны Тачиной* Оформление обложки *Елены Беляевой* зводством *Николай Тверских* 

Лицензия ИД № 02429 от 24.07.00. Подписано в печать 04.06.10. Лицензия ИД № 02429 от 24.07.00. Подписано в печать Формат 70 x 100 $\frac{1}{16}$ . Печать офсетная. Усл. печ. л. 15,48. Тираж 1500 экз. Заказ № "БХВ-Петербург", 190005, Санкт-Петербург, Измайловский пр., 29.

Санитарно-эпидемиологическое заключение на продукцию № 77.99.60.953.Д.005770.05.09 от 26.05.2009 г. выдано Федеральной службой по надзору в сфере защиты прав потребителей и благополучия человека.

> Отпечатано с готовых диапозитивов в ГУП "Типография "Наука" 199034, Санкт-Петербург, 9 линия, 12

ISBN 978-5-9775-0557-4 © Макарова В. В., 2010

© Оформление, издательство "БХВ-Петербург", 2010

## **Оглавление**

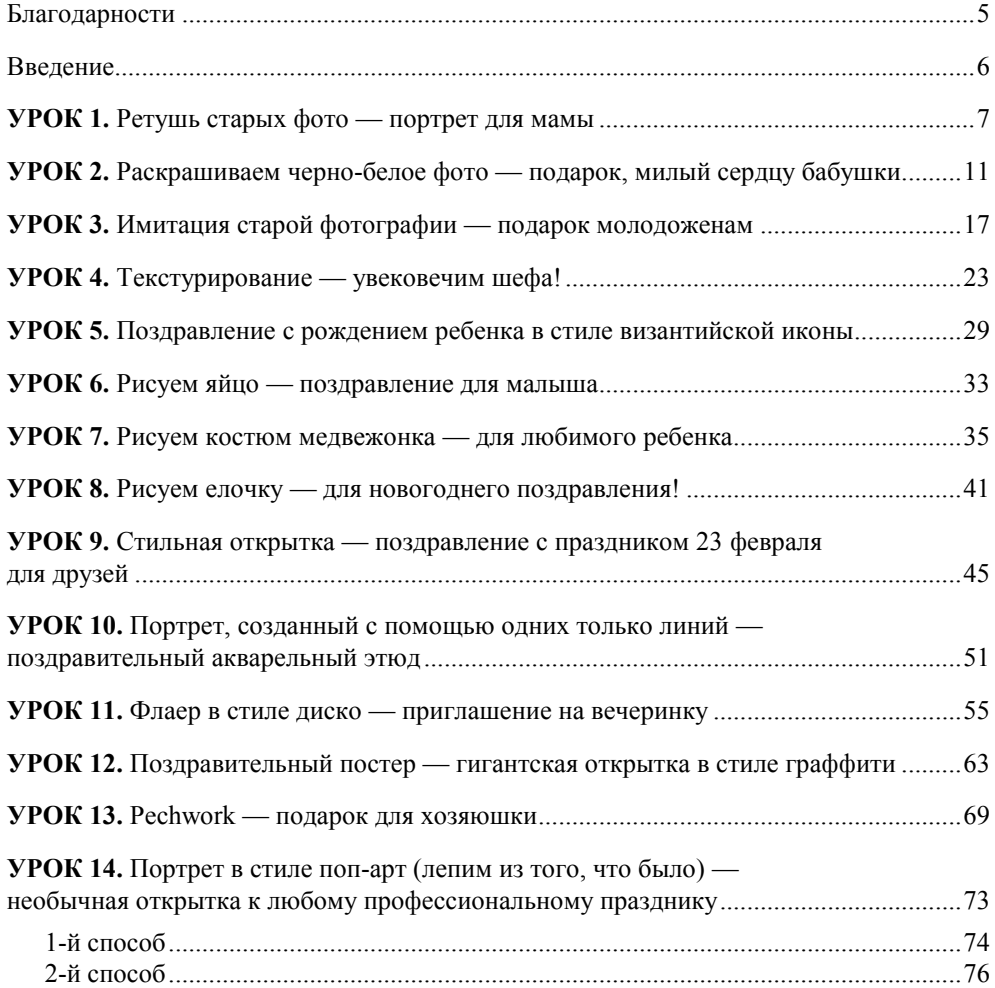

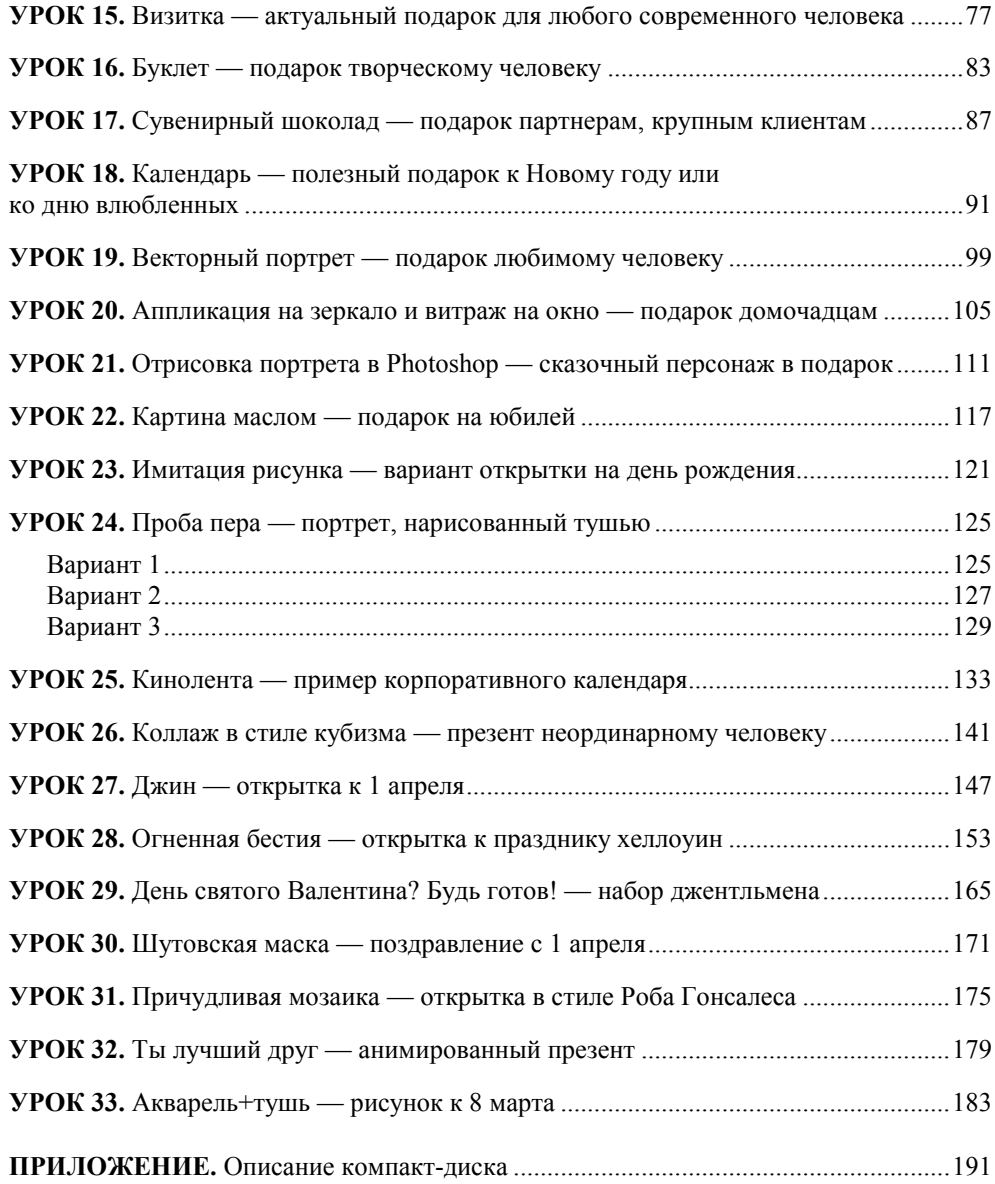

*Посвящается моему мазеру Марише за терпение и понимание.*

#### **Благодарности**

Пока думаешь, что сказать, делай реверанс! Это экономит время. *Л. Кэрролл, "Алиса в Зазеркалье"* 

Я благодарю всех своих коллег, чьи фотографии использовались для уроков данной книги — без этих людей, возможно, и книги никакой не было бы. Спасибо, что вы вдохновляли меня на протяжении пяти лет работы в одной фирме!

Также я признательна своим родным и друзьям за их понимание и поддержку.

Благодарна всем недоброжелателям, жизненным трудностям и препятствиям — благодаря им я нашла новые пути развития, способы самореализации и средства достижения целей. И читателям я советую никогда не отчаиваться, ибо "Все трудности — есть возможности, а преодоление их — есть ступени восхождения".

Спасибо всем!

#### **Введение**

Как хорошо было дома!

И всякие мышки и кролики мне были не указ. И все же… все же… Такая жизнь мне по душе, все тут так необычно! Когда я читала сказки, я твердо знала, что такого на свете не бывает. А теперь я сама в них угодила. Обо мне надо написать книжку, Большую, хорошую книжку. Вот вырасту и напишу…

*Л. Кэрролл, "Алиса в Стране чудес"* 

Приветствую. Я — дизайнер рекламного агентства. Сейчас все больше людей осваивают графические программы. Не потому, что они им необходимы для работы, а просто для общего образования, чтобы шагать в ногу со временем. Поэтому данная книга рассчитана не только на дизайнеров, операторов фотостудий и студентов, но и на всех, кто желает освоить новое хобби.

Понятно, что рекламное агентство в основном занимается разработкой фирменного стиля, полиграфической продукции, оформлением выставочных стендов и наружной рекламой. Но самые мои любимые заказы это, конечно, всевозможные поздравления: разработка постеров для щитов  $3\times 6$  м, открытки к Новому году, 23 февраля, 8 марта, пригласительные на свадьбу или именины, поздравительные коллажи ко дню рождения, всевозможные корпоративные сувениры для vip-клиентов и т. д.

Конечно, вызывают уважение люди, которые приносят свой собственный макет. То есть у них появилась идея оригинального поздравления любимого или близкого человека, и они ее реализовали, как смогли. Но зачастую, не зная основных принципов производства, они допускают грубые ошибки, из-за которых хорошие идеи невозможно воплотить в жизнь. Обидно!

Вот в своей книге я и рассказываю, как правильно подготовить макет для того или иного презента, используя такие графические программы, как Corel-DRAW и Photoshop.

Желаю вам успехов и творческой реализации!

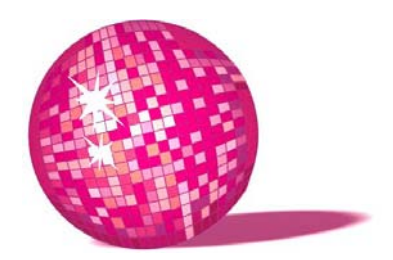

#### **Ретушь старых фото портрет для мамы**

Немножко дружеского участия... и папильотки в волосы... и она станет совершенно неузнаваемой! *Л. Кэрролл, "Алиса в Зазеркалье"*

Любой маме будет приятно получить в подарок свой любимый портрет из юности в отреставрированном виде. Поэтому в данном уроке я расскажу, как это сделать, с помощью Photoshop.

- 1. Сканируем фотографию с разрешением 300 dpi (рис. 1.1).
- 2. Вначале избавимся от мелких белых пятен, покрывающих фотографию. Для этого открываем файл в программе Photoshop, дублируем слой, перетащив его строку в палитре слоев на иконку листка с отогнутым углом. Устанавливаем для нового слоя **Режим наложения — Затемнение** (Darken).
- 3. Размоем изображение на дублирующем слое: **Фильтр > Размытие > Размытие по Гауссу** (Filter > Blur > Gaussian Blur). Радиус размытия подбираем таким образом, чтобы большая часть пятен пропала, а изображение сохранило резкость.
- 4. В панели инструментов выбираем **Ластик** (Eraser), при этом кисть для него выбираем небольшого диаметра и с мягкими краями. Прорабатываем ластиком фрагменты изображения, утратившие резкость. В моем примере это нос, брови, губы, глаза.
- 5. Теперь избавимся от заломов на фотографии. Для этого осуществим сведение слоев (клавиши <Ctrl>+<E>) и вновь применим фильтр **Размытие по Гауссу**, увеличивая радиус размытия до тех пор, пока не исчезнут

заломы. Изображение получилось совершенно неприемлемое — не пугайтесь. Щелкаем в палитре **Протокол** (History) на предпоследней строке сведения слоев. Теперь в этой же палитре необходимо щелкнуть на квадрате слева от строки размытия, таким образом, мы задаем источник для восстанавливающей кисти, которая будет переносить на наш активный слой элементы с размытого слоя.

- 6. В панели инструментов выбираем **Восстанавливающую кисть** (History Brush), в панели атрибутов выбираем кисть с мягкими краями и диаметром, немного превышающим ширину белой полосы перегиба, при этом **Режим наложения** (Mode) — **Затемнение** (Darken), а **Непрозрачность** (Opacity) — 60%. Пройдемся кистью по заломам, меняя, где необходимо, ее диаметр. Таким образом, мы избавились от светлой части заломов.
- 7. Теперь уберем темные края. Для этого параметр **Режим** (Mode) меняем на **Осветление** (Lighten) и снова прорабатываем восстанавливающей кистью заломы.
- 8. В зависимости от исходной фотографии результат на данном этапе может получиться разный: при наличии мелких пятен и царапин фото приобретает вполне приемлемый вид, если же имеют место надрывы и перегибы, как в моем случае, необходимо проработать эти участки **Клонирующим штампом** (Clone Stamp).
- 9. Также, чтобы избавиться от желтого оттенка, свойственного старым фотографиям, меняем цветовую модель RGB на Grayscale для этого в меню **Изображение > Режим > Серая шкала** (Image > Mode > Grayscale). Этот шаг необязателен — на ваше усмотрение (рис. 1.2).
- 10. Если хотим придать портрету презентабельный вид, выделяем фигуру с помощью инструмента **Лассо** (Lasso), копируем и вставляем в файл нужного размера (например, формат А4) с любым нравящимся фоном это может быть как что-то абстрактное, так и любимое время года именинницы, осень например. Если фон цветной, не торопитесь переводить его в цветовую модель Grayscale, вполне возможно, что золотая осень будет освежать портрет, а изображение в целом будет выглядеть более современным. Добавляем поздравительную надпись — и презент готов! Осталось соединить все слои сочетанием клавиш <Ctrl>+<E>, цветовую модель перевести в CMYK и сохранить файл с расширением tif. Печатаем изображение в фотостудии или рекламном агентстве на бумаге, картоне, фотобумаге, пленке или даже холсте. Не забудьте подобрать раму, соответствующую общему стилю получившегося портрета.
- 11. В моем примере в качестве фона выступает кирпичная стена, нарисовать которую совсем несложно. Для этого заливаем фон подходящим цветом с помощью инструмента **Заливка** (Paint Bucket). Создаем новый слой

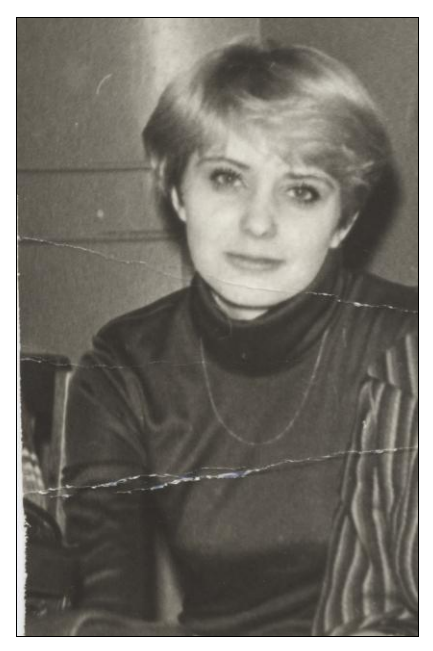

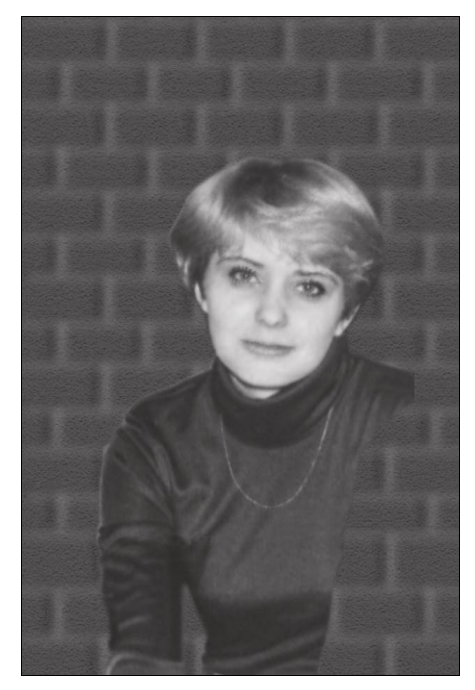

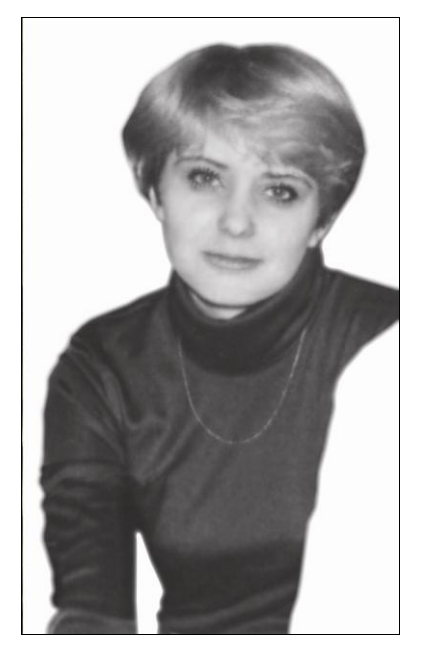

**Рис. 1.1.** Исходное изображение **Рис. 1.2.** Результат устранения заломов

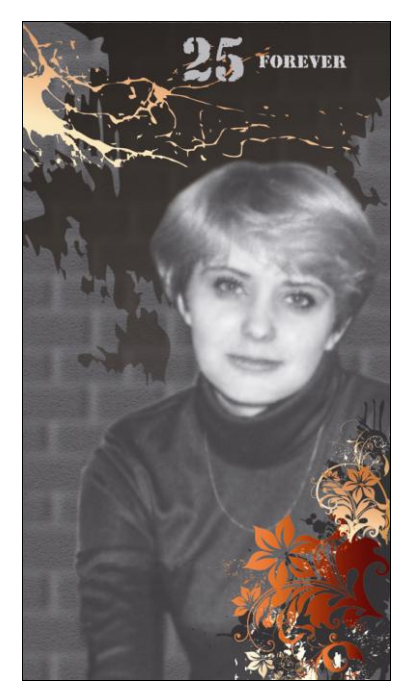

**Рис. 1.3.** Рисуем кирпичи **Рис. 1.4.** Итоговое изображение

сочетанием клавиш <Ctrl>+<Shift>+<N> выше слоя с фоном, но под слоем с портретом и заливаем его белым цветом. Применяем к новому слою фильтр **Текстуризатор** (Texturizer) со следующими настройками: **Текстура** (Texture) — Известняк (Sandstone), Масштаб (Scaling) ~ 90%, **Рельеф** (Relief) ~10, **Свет** (Light) — **Вверх** (Top). Мы получили белую шершавую поверхность. Чтобы перенести полученную текстуру на основной слой, щелкнем по второму слою и в появившемся меню выберем **Параметры наложения** (Вlending Options). **Режим наложения** (Blend Mode) ставим **Умножение** (Multiply). Теперь создадим новый слой и, удерживая клавишу <Shift>, нарисуем горизонтальные и вертикальные полосы, имитирующие кирпичную кладку. К полученному слою применим сначала фильтр **Размытие по Гауссу** с небольшим значением радиуса (примерно одна вторая ширины полосы) и фильтр **Барельеф** (Emboss) с настройками **Высота** (Height) — 8 pixels, **Эффект** (Amount) — 500%. В результате получаем рельефную стену. Неплохо было бы добавить шероховатости и цементу, что достигается тем же путем, что и в случае с фоном (рис. 1.3).

12. Затем нужно было закрыть вырезанное плечо соседки — я добавила цветы из заготовок и пару клякс, надпись "25 forever" и получила своеобразный осовремененный, "слегка готичный" портрет.

Результат показан на рис. 1.4.

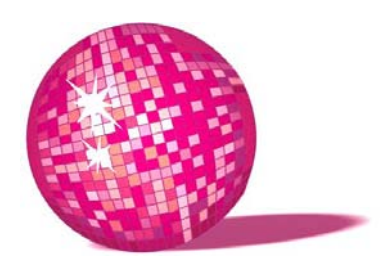

#### **Раскрашиваем черно-белое фото подарок, милый сердцу бабушки**

Скажите, пожалуйста, — робко спросила Алиса, — зачем вы красите эти розы? — Понимаете, барышня, нужно было посадить красные розы, а мы, дураки, посадили белые. Если королева узнает, плакали наши головы.

*Л. Кэрролл, "Алиса в Стране чудес"*

В данном уроке вы познакомитесь с основным принципом раскрашивания черно-белых изображений в Photoshop и, надеюсь, своими успехами немало удивите и порадуете родных вам людей. Приступим.

- 1. Сканируем фотографию с разрешением 300 dpi (рис. 2.1).
- 2. Любая женщина хочет выглядеть моложе, поэтому первое, с чего мы начнем — омоложение бабушки. Для устранения морщин создаем новый слой с режимом смещения **Осветление** (Lighten) — его можно выбрать в списке **Режим** (Mode). Выбираем **Штамп** (Сloning Stamp), на панели атрибутов ставим флажок **Использовать все слои** (Use All Layers) и задаем значение **Непрозрачности** (Opacity) равным 30%, причем для глубоких морщин это значение нужно увеличить. В качестве источника клонирования выбираем область кожи, расположенную рядом с морщиной. Клонируем образец на новый слой, замазываем морщину (рис. 2.2).
- 3. Если вас не вполне удовлетворил результат, полученный после устранения морщин, можете попробовать проработать изображение инструментом **Палец** (Smudge) — создает эффект размытия, не забудьте отрегулировать размер **Кисти** (Brush) и **Эффективность инструмента** (Strength). Если все сделано правильно, кожа на портрете станет более гладкая.

**Рис. 2.1.** Исходное изображение (см. ЦВ1<sup>1</sup>

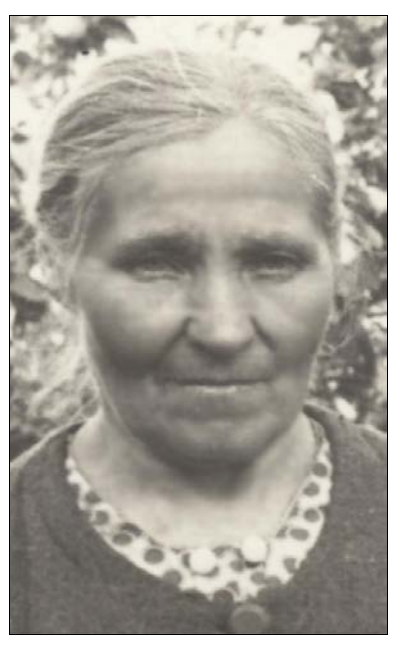

) **Рис. 2.2.** Результат устранения морщин

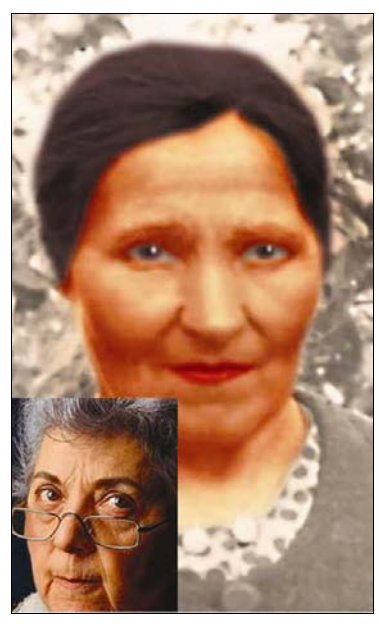

**Рис. 2.3.** Находим эталонное изображение для взятия образца цвета

-

 $1$  ЦВ — цветная вклейка.

4. Перейдем к раскрашиванию. Инструментом **Многоугольное лассо** (Polygonal Lasso) выделяем лицо и шею, при нажатой клавише <Alt> вырезаем из выделенной области глаза и губы. Инструментом **Цветовые пробы** (Color Sampler) щелкаем в области между самым светлым и темным местами на лице — тем самым мы выбираем точку, относительно которой и будет выполняться совпадение цвета с образцом. Теперь на фотоклипарте, который служит эталоном желательного цвета кожи, также делаем цветовую пробу (рис. 2.3). После этого важно не упустить один нюанс: щелкнув на пипетке в разделе **Информация** и выбрав отображение цвета в соответствии с моделью HSB, видно, что светлота в точке цветовой пробы эталона составляет 95%, а исходного изображения — 75%. Эталонное изображение нужно затемнить. Для этого щелкните в нижней части палитры слоев на значке с наполовину закрашенным кругом, в раскрывшемся меню выберите **Тон/Насыщенность** (Hue/Saturation) и перетащите влево ползунок **Яркость** (Lightness), пока значение параметра не станет равным 75% (рис. 2.4).

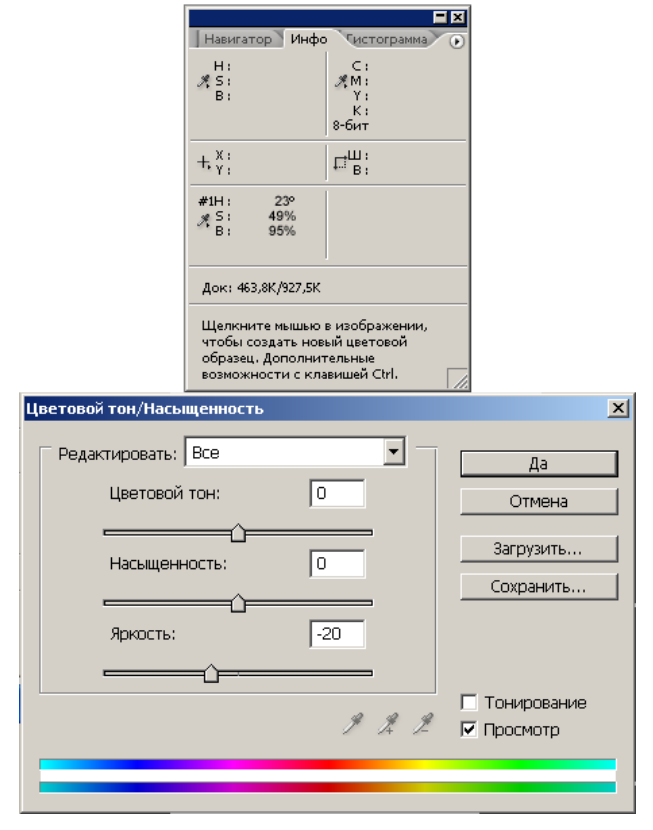

**Рис. 2.4.** Выравнивание яркости

- 5. Возвращаем отображение формулы цвета эталона в соответствии с моделью RGB и записываем формулу того цвета, к которому будем приводить цветовую пробу исходного изображения — R241 G173 B125. Щелкните в нижней части палитры слоев на значке с наполовину закрашенным кругом и выберите в раскрывшемся меню команду **Кривые** (Curves). Далее в верхней части диалогового окна выбираем по очереди цветовые каналы, а в полях **Вход** (Input) и **Выход** (Output) значения цветовой пробы для исходника и эталона (рис. 2.5). Вот, собственно, и все. Таким же образом перекрашиваем губы, глаза и волосы.
- 6. Чтобы действительно порадовать, было бы хорошо найти подходящий человеку образ и презентовать портрет-коллаж, смешным он будет или нет решать вам. Я, например, решила примерить на бабушку украинский костюм. Результат показан на рис. 2.6.

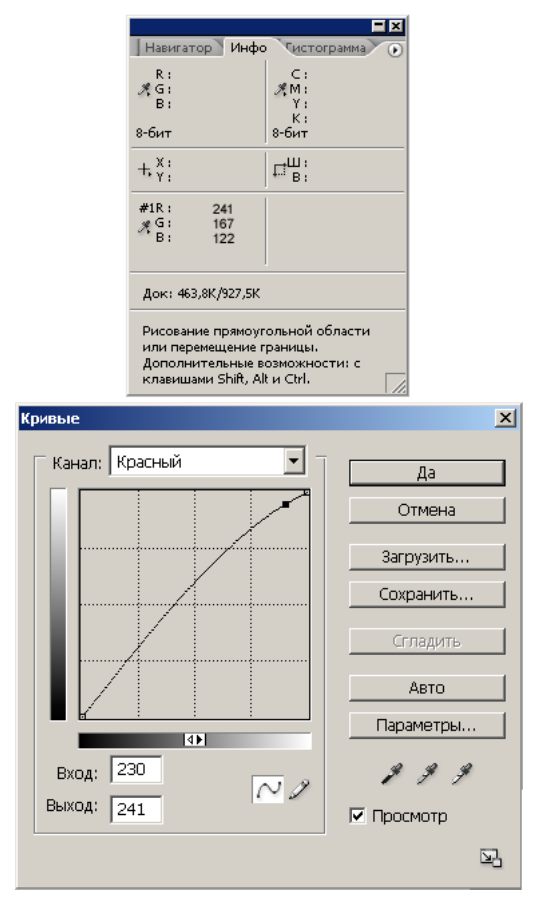

**Рис. 2.5.** Начинаем совмещать цвета в цветовой пробе

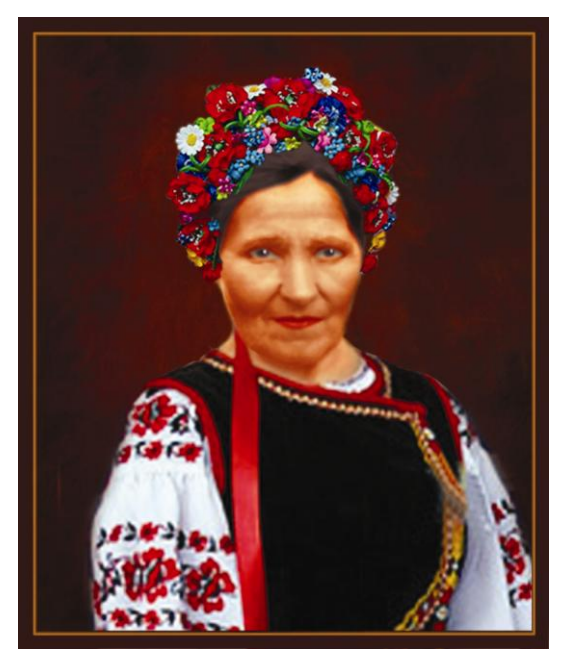

**Рис. 2.6.** Итоговое изображение (см. ЦВ2)

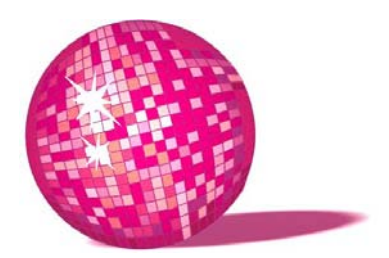

## Имитация старой фотографии подарок молодоженам

И она постаралась представить себе, как выглядит пламя свечи после того, как свеча потухнет. Насколько ей помнилось, такого она никогда не вилала.

Л. Кэрролл, "Алиса в Стране чудес"

Я думаю, все согласятся с тем, что дарить стандартные свадебные открытки с лебедями, голубями и розочками стало банально. В этом уроке я предлагаю свой вариант поздравления, выполненный в Photoshop. Во-первых, стиль ретро всегда в моде, во-вторых, такое поздравление (или приглашение на свадьбу) символизирует долголетие отношений и чувств. Итак, начнем:

- 1. Сканируем фотографии молодоженов.
- 2. Обесцвечиваем: Изображение > Настройки > Убрать насыщенность (Image > Adjustments > Desaturate) (p $\mu$ c. 3.1).
- 3. Можно воспользоваться для большей реалистичности подходящим клипартом в ретростиле, как это сделано в данном уроке. Для этого выделяем с помощью инструмента Многоугольное лассо (Polygonal Lasso) или Магнитное лассо (Magnetic Lasso) — кому как удобно. Лицо копируем и вставляем в клипарт. С помощью Редактирование > Преобразовать > **Размер** (Edit > Transform > Scale) растяните изображение так, чтобы оба лица стали одного размера, при этом не забудьте щелкнуть на замке в меню Поддержка пропорции (Maintain aspect ratio), чтобы лицо увеличивалось пропорционально. Затем разместите его поверх лица на исходном изображении. Уменьшите Непрозрачность слоя (Opacity) так, чтобы просматривались очертания одежды, волос, шляпы клипарта. С помощью инструмента Лассо выделите и удалите на нашем слое ненужные участки

(например, части шеи, выходящие за границу воротника на клипарте и т. д.). В результате голова должна вписаться в изображение клипарта. То же самое проделываем с головой будущей невесты. Там, где это необходимо, прорабатываем изображение инструментом **Штамп** (Clone Stamp). Если результат получился не очень естественный, ничего страшного, в дальнейшем мы будем изображение "состаривать", и большинство недочетов просто станут незаметны. То, что на данном этапе получилось, показано на рис. 3.2.

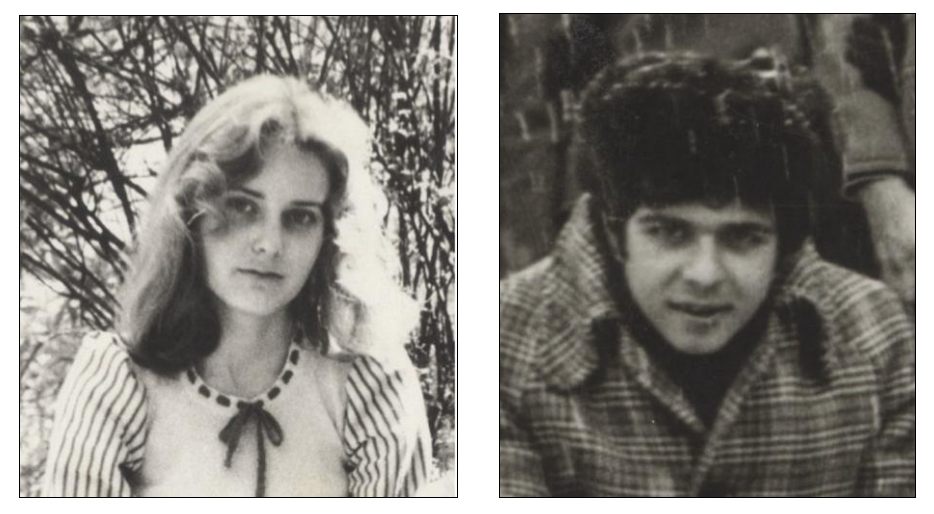

**Рис. 3.1.** Исходные фотографии после обесцвечивания

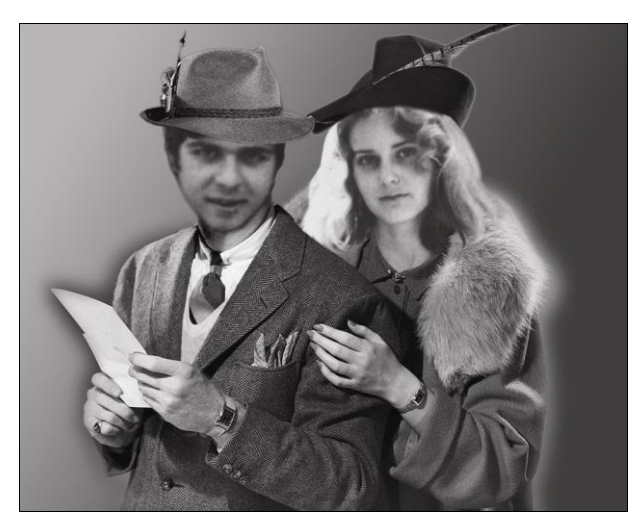

**Рис. 3.2.** Коллаж из клипарта в ретростиле и исходных изображений

- 4. Теперь придадим снимку налет старины. Сливаем слои с лицами с фоном клипарта (клавиши <Ctrl>+<E>).
- 5. Продублируем слой с объединенным изображением, переместив его на иконку листа с отогнутым уголком.
- 6. К продублированному слою применим **Фильтр > Рендеринг > Облака** (Filter > Render > Clouds) и **Фильтр > Шум > Добавить шум** (Filter > Noise > Add Noise), где **Количество** (Amount) =10–15%.
- 7. С помощью **Лассо** выделим лица. Воспользуемся растушевкой **Выделение > Растушевка > Радиус Растушевки** (Select > Feather > Feather Radius) = 30 pixels, чтобы создать эффект плавного перехода в фон, и удалим (клавиша <Del>) эту область. Вновь соединяем слои.
- 8. Дублируем слой и применяем к нему **Фильтр > Рендеринг > Волокна** (Filter > Render > Fibers). Ставим **Непрозрачность** слоя (Opacity) равной 10%. Сливаем слои (клавиши <Ctrl>+<E>).

Результат показан на рис. 3.3.

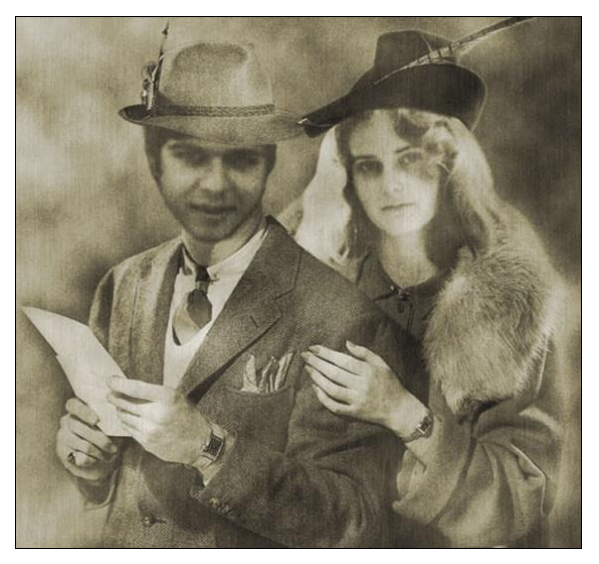

**Рис. 3.3.** Имитация старой фотографии

9. Можно имитировать изображение на обрывке бумаги. Находим подходящую текстуру, копируем и вставляем (клавиши <Сtrl>+<C> > <Ctrl>+<V>) — в нашем файле появится новый слой с изображением старой бумаги — ставим **Непрозрачность** (Opacity) = 30–40%. Соединяем два слоя — исходное изображение и текстуру. Фон (Background) заливаем любым цветом — в моем случае темно-коричневый. Обрезаем края

слоя, имитируя бумагу. Добавляем объем слою, путем добавления тени **Слой > Стиль слоя > Тень** (Layer > Layer Style > Drop Shadow) — поэкспериментируйте с настройками.

10. Можно также добавить выцветшие пятна на старой бумаге с помощью инструмента **Осветлитель** (Dodge), либо затемнить некоторые области или края бумаги, как это сделано в примере, инструментом **Затемнитель** (Burn). То, что получилось у автора, показано на рис. 3.4.

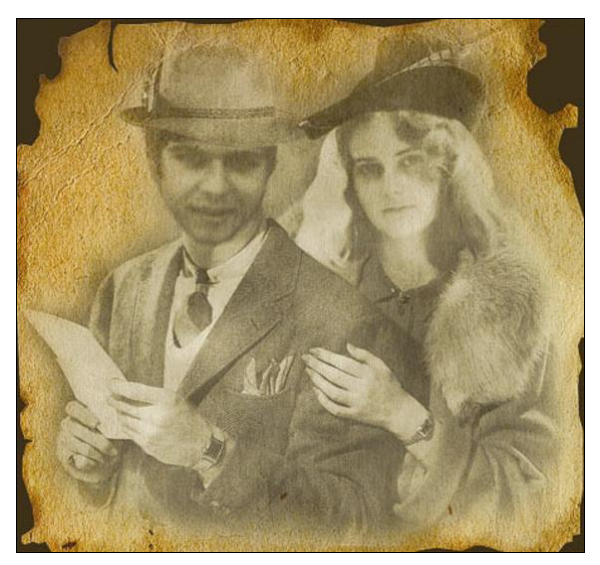

**Рис. 3.4.** Имитация фото на старой бумаге

Используя данный урок, можно создать приглашение на свадьбу — рис. 3.5 или эксклюзивное шампанское — рис. 3.6. Пример показан на рис. 3.7.

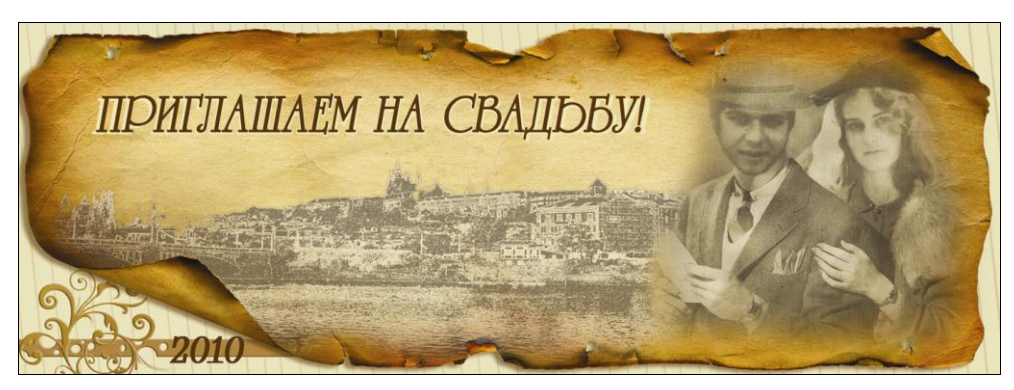

**Рис. 3.5.** Пригласительный (см. ЦВ3)

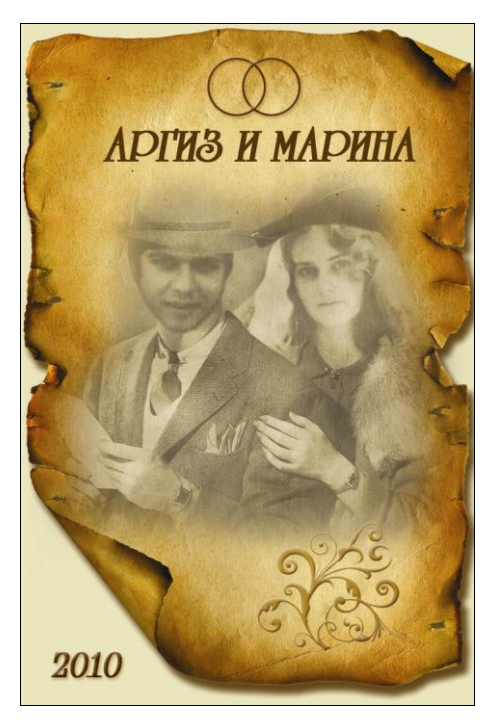

**Рис. 3.6.** Этикетка для шампанского

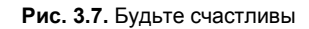

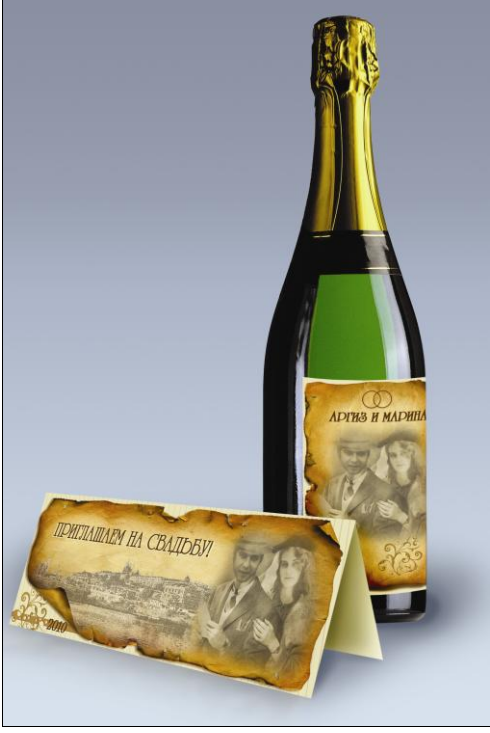

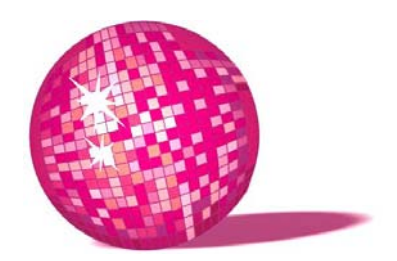

#### **Текстурирование увековечим шефа!**

Занятия почему так называются? — пояснил Грифон — потому что на занятиях мы у нашего учителя ум занимаем... А как все займем и ничего ему не оставим, тут же и кончим. В таких случаях еще говорят: "Ему ума не занимать..." Поняла?

*Л. Кэрролл, "Алиса в Стране чудес"*

В данном уроке мы "увековечим" шефа в виде памятника, а заодно изучим способ придания коже нужной текстуры. "Увековечить" можно лучшего друга, классного руководителя и т. д. Приступим:

- 1. Берем портрет именинника (рис. 4.1) и изображение скульптуры (рис. 4.2).
- 2. Подбираем примерно такую же текстуру, как на изображении с памятником. Копируем и вставляем текстуру в фото с портретом, установив для нового слоя режим наложения **Умножение** (Multiply) и непрозрачность 80%. Чтобы придать текстуре более естественный вид, заходим в **Редактирование > Трансформация > Искривление** (Edit > Transform > Warp), перемещая узлы, изгибаем текстуру, как считаем нужным. С помощью **Лассо** выделяем текстуру, выходящую за границы лица и область глаз, удаляем.
- 3. Инструментом **Пипетка** (Eyedropper Tool) возьмем образец цвета из светлой области на изображении статуи — в моем случае это C9M6Y7K0. С помощью **Лассо** выделяем лицо на портрете, создаем новый слой ниже слоя с текстурой и заливаем выделение полученным цветом. Режим наложения для этого слоя меняем на **Цвет** (Color).
- 4. Теперь придадим новому лицу объем. С помощью инструментов **Осветлитель** (Dodge) и **Затемнитель** (Burn) обработаем лицо в соответствии со

скульптурой, т. е. там, где статуя темная, накладываем тень на лицо, то же с осветлением. Сила воздействия обоих инструментов **Экспозиция**  (Exposure) равна 20–40%. Для большей реалистичности можно проработать трещины, если они есть, инструментом **Резкость** (Sharpen). Результат этого шага показан на рис. 4.3.

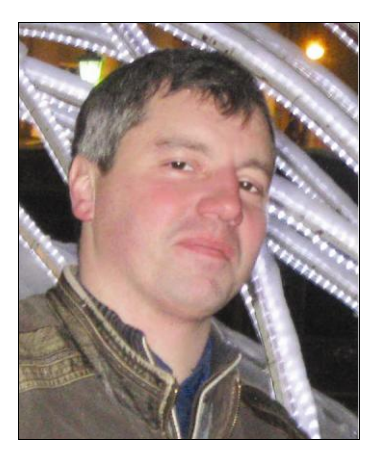

**Рис. 4.1.** Фото именинника **Рис. 4.2.** Статуя

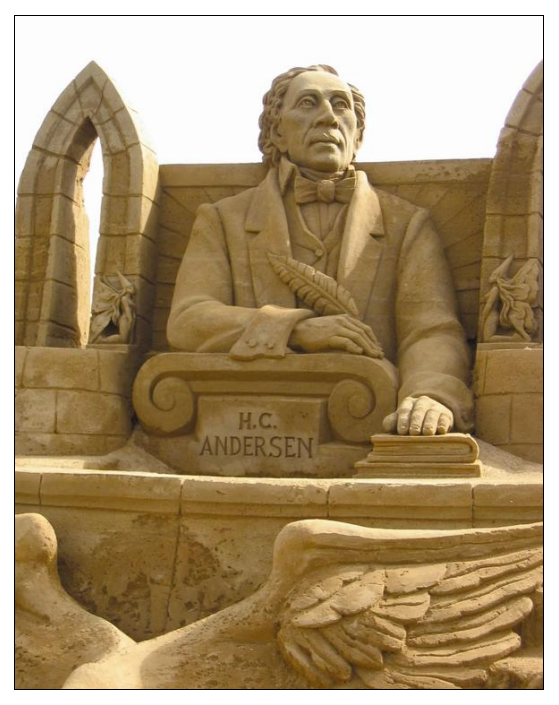

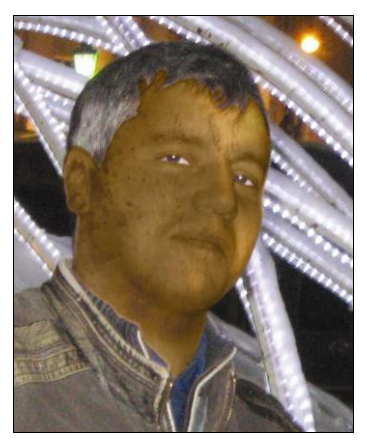

**Рис. 4.3.** Текстурирование

- 5. Сливаем все созданные слои (клавиши <Ctrl>+<E>), выделяем лицо, копируем и вставляем в файл со скульптурой. С помощью инструментов трансформации подгоняем лицо под скульптуру, добиваясь пропорциональности.
- 6. Инструментом **Штамп** (Clone Stamp) удаляем надпись на камне и пишем инициалы именинника. К текстовому слою применяем стиль **Тиснение** (Bevel and Emboss) с небольшим значением и флажком **Вниз** (Down) в настройках **Направления** (Direction), чтобы надпись углублялась в поверхность камня (рис. 4.4).
- 7. Можно как-нибудь интересно скульптуру обыграть, добавив поздравительную надпись. Итоговая открытка показана на рис. 4.5.

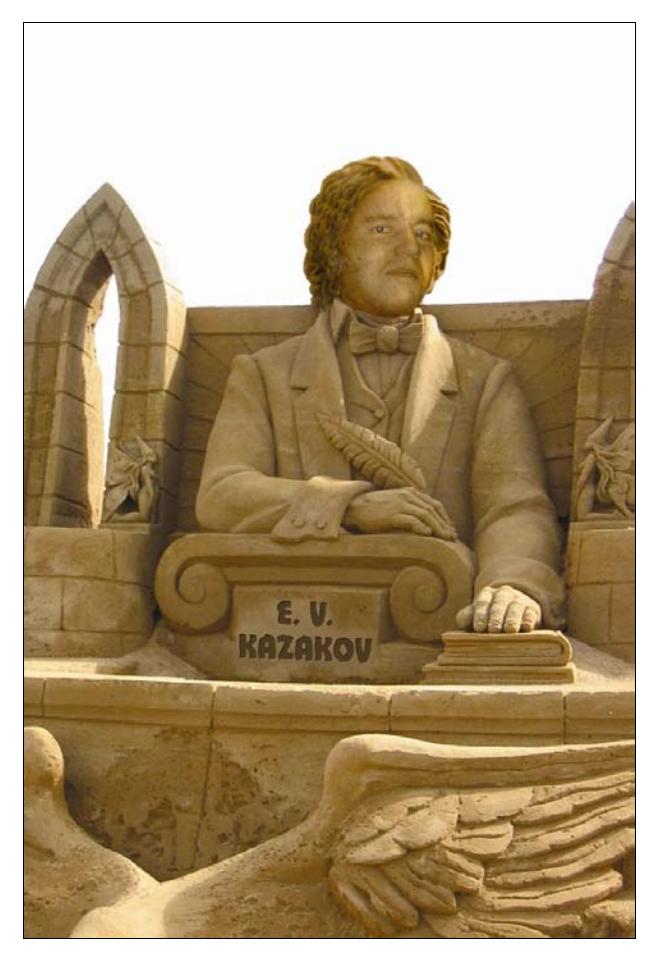

**Рис. 4.4.** Надпись

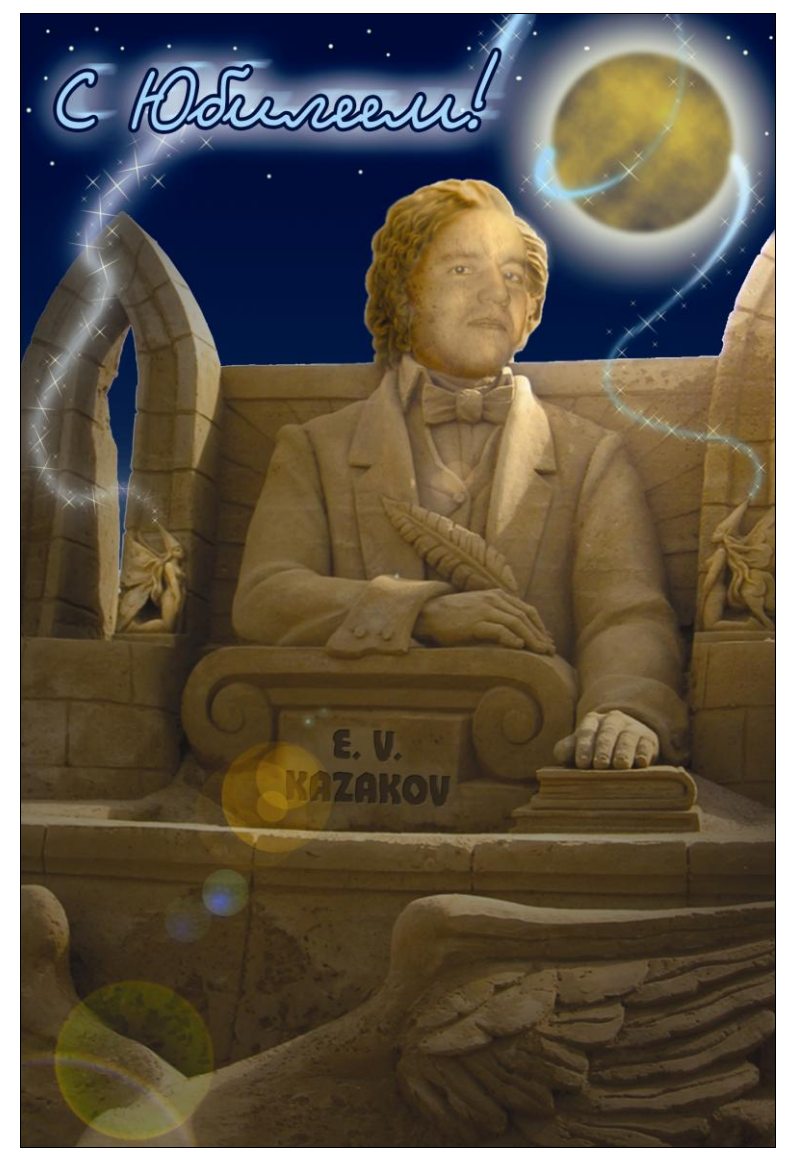

**Рис. 4.5.** Открытка к юбилею

Еще один вариант текстурирования вы можете видеть на рис. 4.6. Использовался тот же принцип, только еще были изменены настройки **Цветовой тон/Насыщенность** (Hue/Saturation) (рис. 4.7).

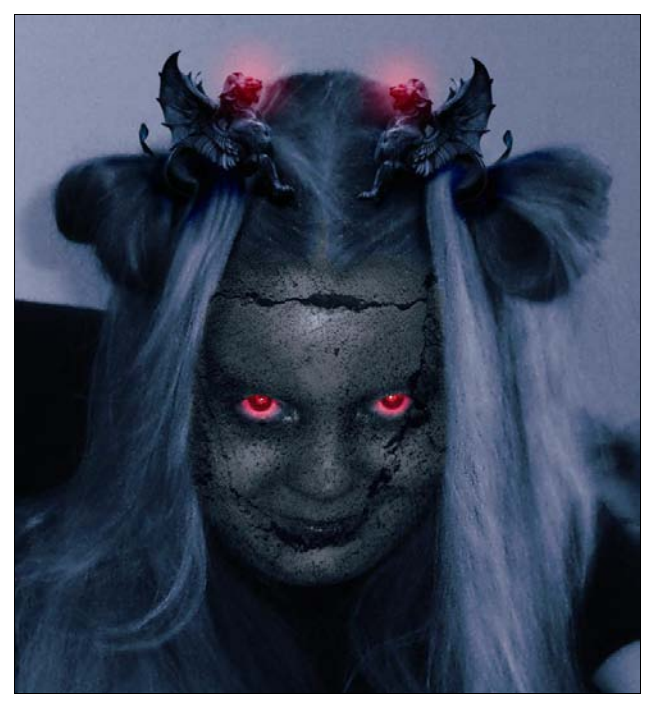

**Рис. 4.6.** Еще один вариант текстурирования

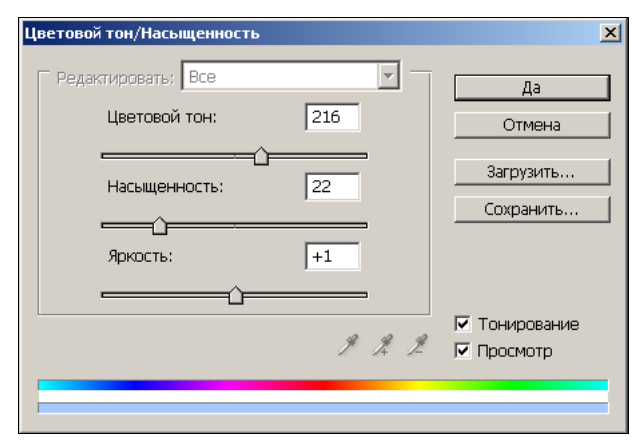

**Рис. 4.7.** Настройки

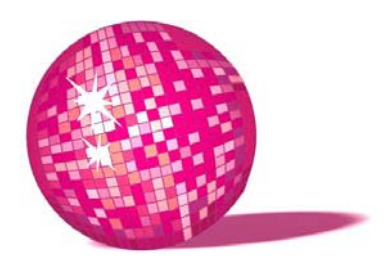

#### **Поздравление с рождением ребенка в стиле византийской иконы**

Дерите своего сынка За то, что он чихает. Он дразнит вас наверняка, Нарочно раздражает! Дерет сынка любая мать За то, что он чихает. Он мог бы перец обожать, Да только не желает! Припев: Гав! Гав! Гав! *Л. Кэрролл, "Алиса в Зазеркалье"*

Так же, как и в случае со свадьбой, прибегнем к неординарной стилизации и помощи Photoshop.

- 1. Создаем новый документ нужного размера в моем случае это файл размером  $550 \times 700$  пикселов и разрешением 300 пикселов/дюйм (pixels/inch).
- 2. Заливаем фон градиентом по диагонали от светло-коричневого к темному.
- 3. Создаем новый слой и повторяем заливку в обратном направлении. С помощью инструмента **Лассо** выделяем некоторые места наугад. Растушуем: **Выделение > Растушевка** (Select > Feather) =35. Удалим выделения, а сам слой сделаем на 80% непрозрачным. У нас должны получиться темные и светлые пятна, плавно переходящие в фон.
- 4. Создаем новый слой. С помощью **Прямоугольного выделения** (Rectangular Marquee) и команды **Выделение > Модификация > Граница** (Select > Modify > Border) создаем широкую рамку, **Ширина**=55 и залива-